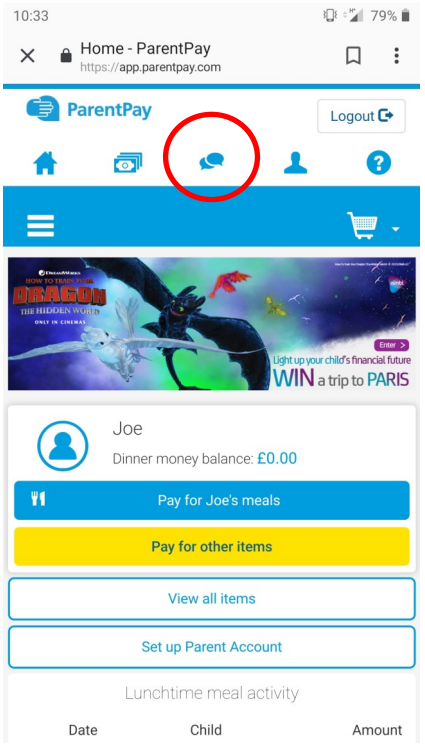

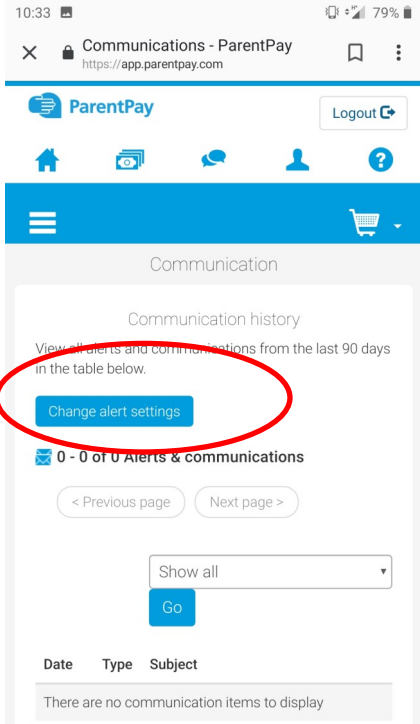

To set up balance alerts and other alerts press the speech bubble icon at the top

Press the button that says "Change alert settings"

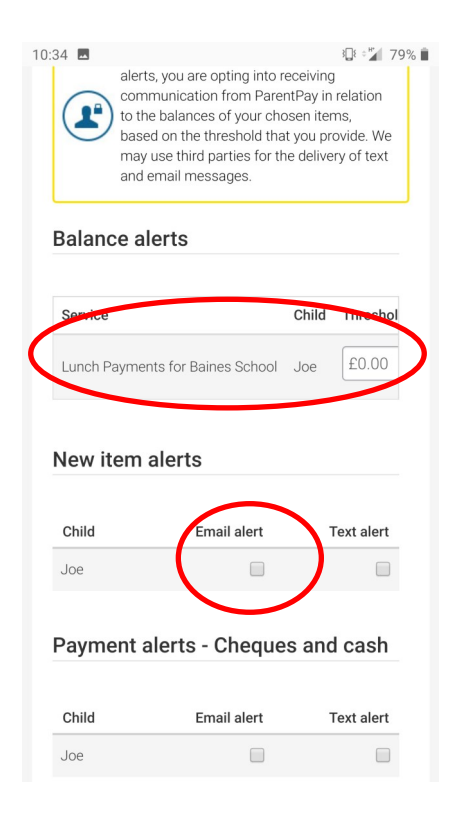

Enter the amount at which you would like an alert, then press the button for emails (you may need to scroll across)

To be alerted of other things eg new items and payments made, press the email alert button for each alert you wish to receive.

(Do not press the text alert button as we are not using this function)